## **KAYIT YENİLEME SÜRECİ VE BYS EKRANLARI**

- **1.** Öğrencimiz Kullanıcı adı ve Şifresi ile BYS'ye giriş yapar ve aşağıdaki ekran açılır. Kullanıcı şifresi olmayan öğrencilerimiz "İlk şifremi oluştur" linkinden şifrelerini oluşturabilir. Kullanıcı bilgilerinde –TC, Baba Adı, Doğum Tarihi- hata olanlar öğrenci işlerine başvurarak bu bilgilerinin düzeltilmesini talep etmelidir.
- **2.** Menüden **Kayıt Yenileme(Ders Seçme) İşlemleri**'ni seçer

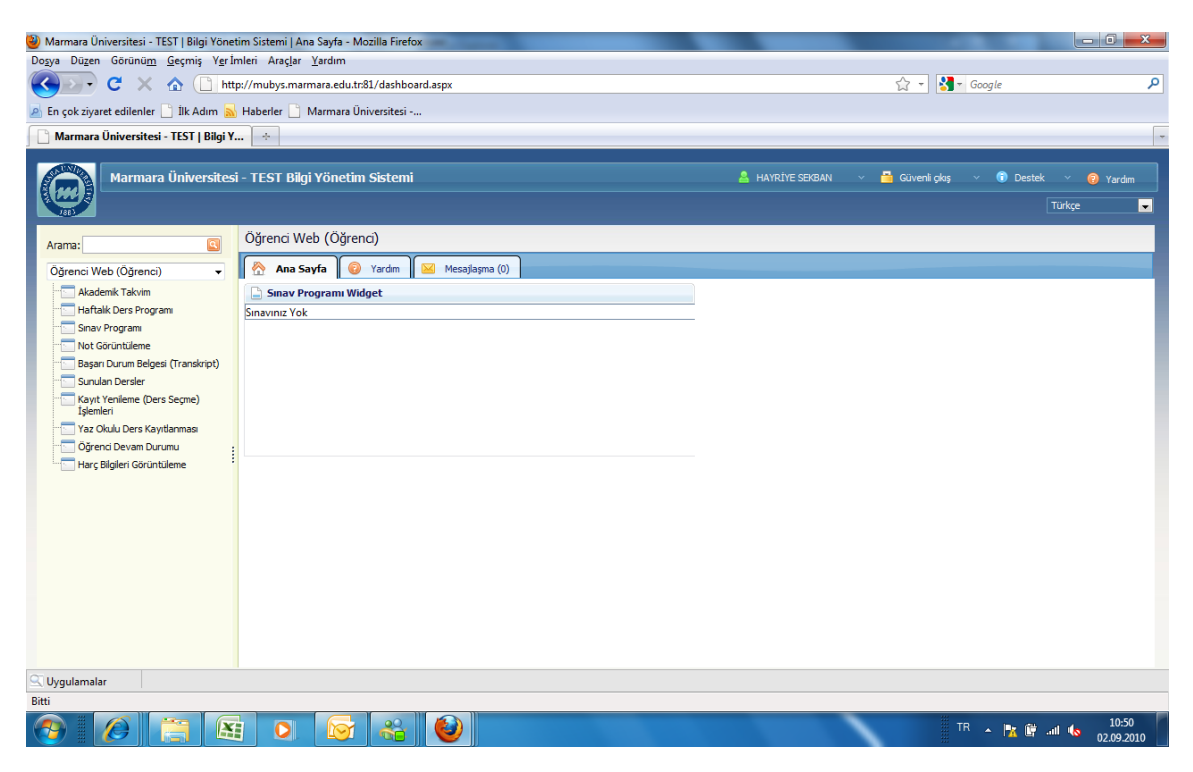

**3.** Öğrenci Açılan Dersler sekmesinde kendi programı için tanımlanmış (öğrenci işleri tarafından açılan) dersleri görür.

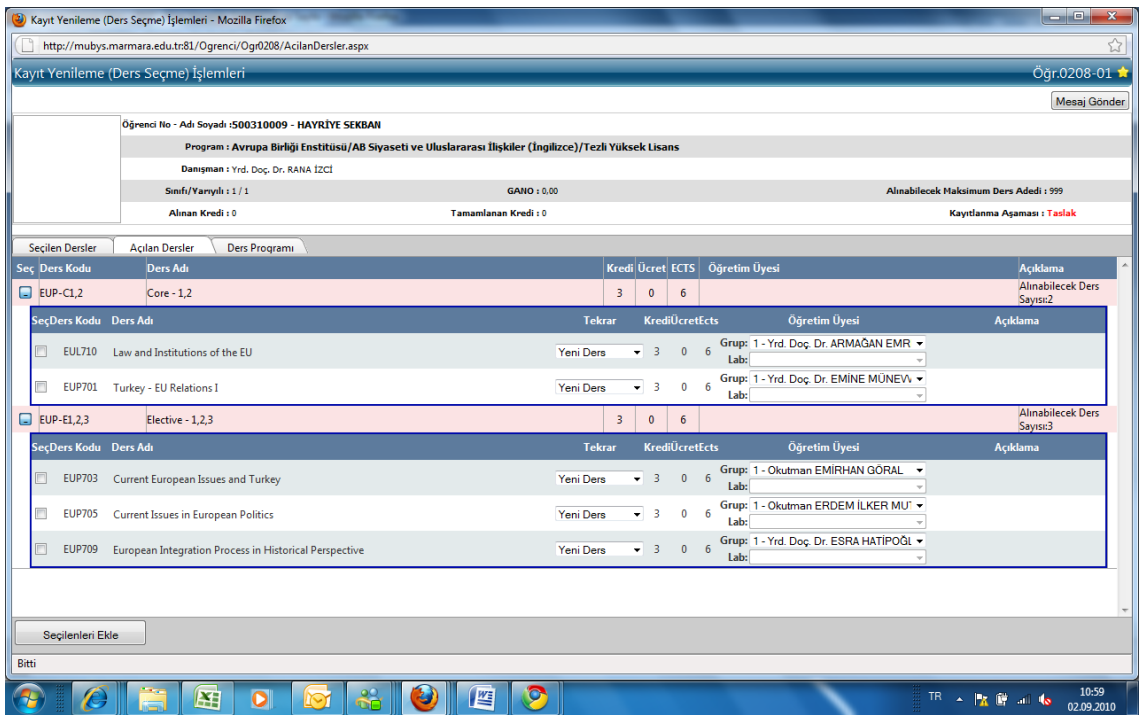

**4.** Öğrenci alması gereken dersleri seçerek **"Seçilenleri Ekle**" düğmesine basar.

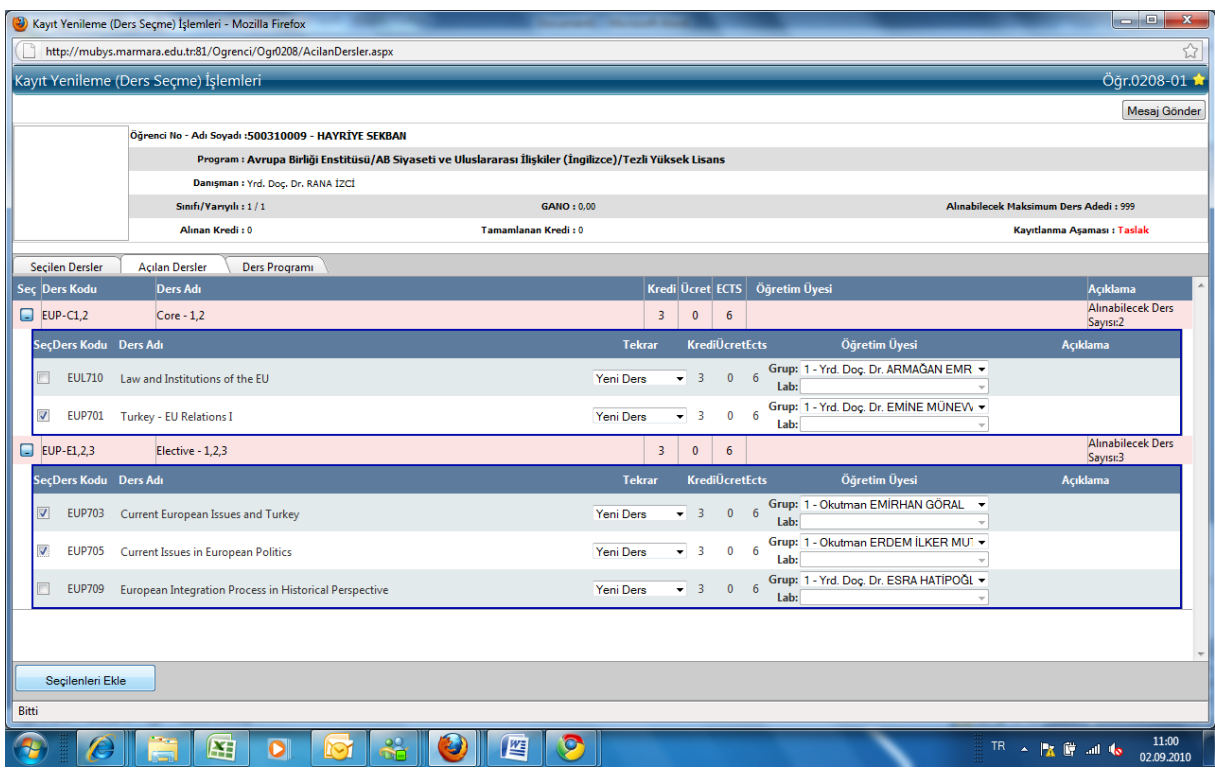

**5.** Öğrencinin seçtiği dersler Seçilen Dersler sekmesine düşer. Burada "**Danışman Onayına Gönder**" düğmesine basarak seçmiş olduğu dersleri danışmanının onayına gönderir.

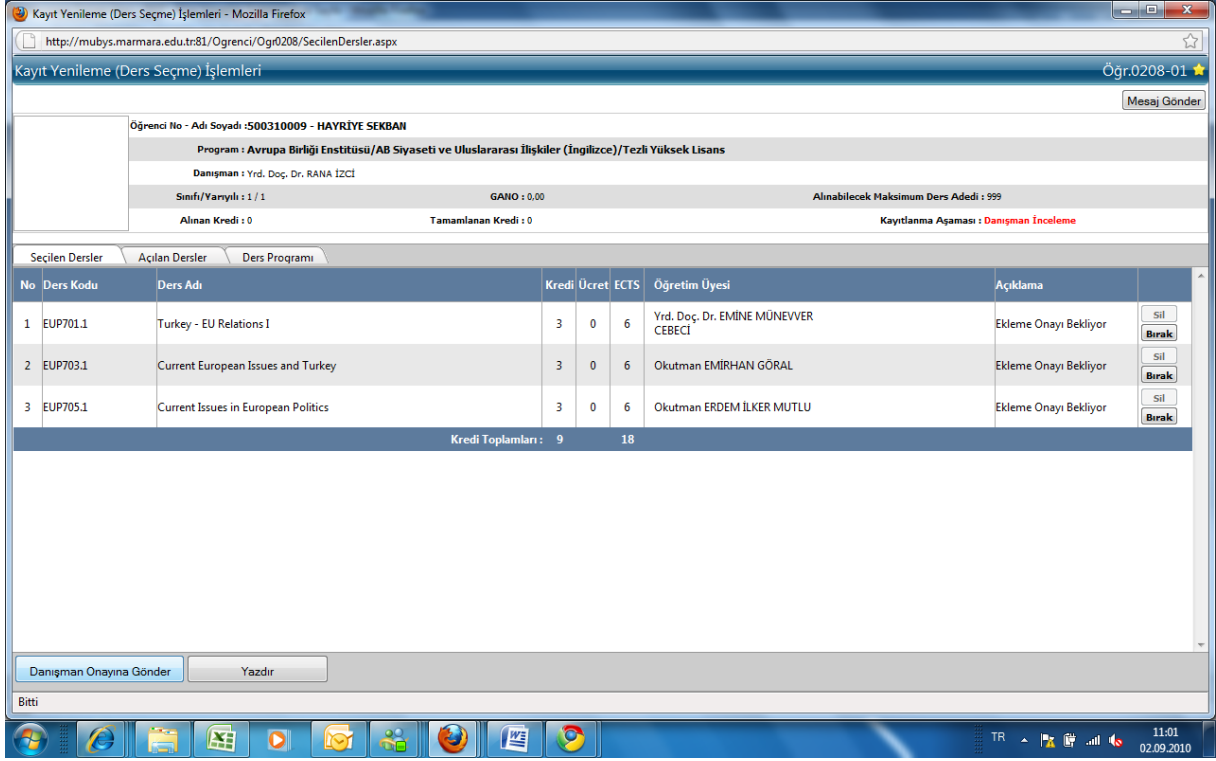

- **6.** Danışman öğretim elemanı Kullanıcı adı ve Şifresi ile BYS'ye giriş yapar ve aşağıdaki ekran açılır. Kullanıcı şifresi olmayan danışmanlarımız "İlk şifremi oluştur" linkinden şifrelerini oluşturabilir. Kullanıcı bilgilerinde –TC, Baba Adı, Doğum Tarihi- hata olanlar öğrenci işlerine başvurarak bu bilgilerinin düzeltilmesini talep etmelidir.
- **7.** Menüden **Danışmanlık İşlemleri** altından **Kayıt Yenileme(Ders Seçme) İşlemleri**'ni seçer.

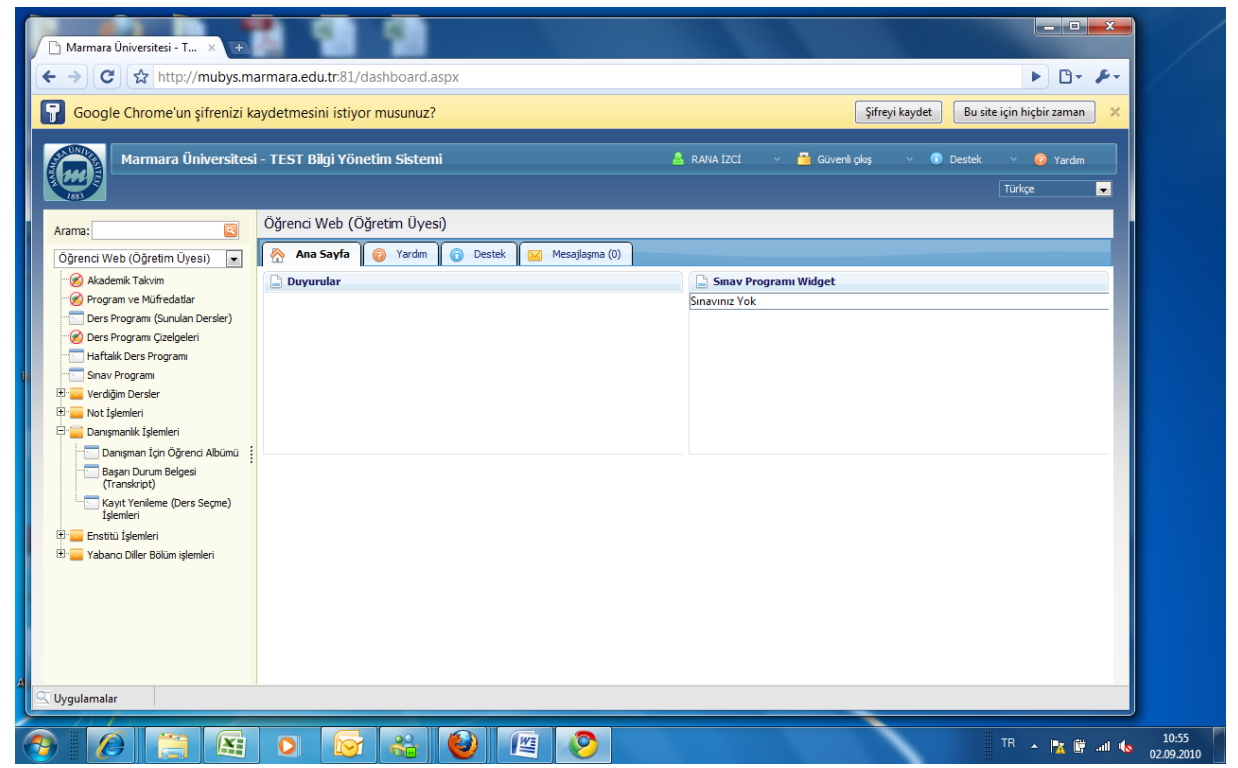

**8.** Danışman ekranında danışmanı olduğu öğrencileri görür. Danışmanı olduğu öğrencilerin ders kayıtlanma durumlarını aşağıdaki ekrandan takip edebilir.

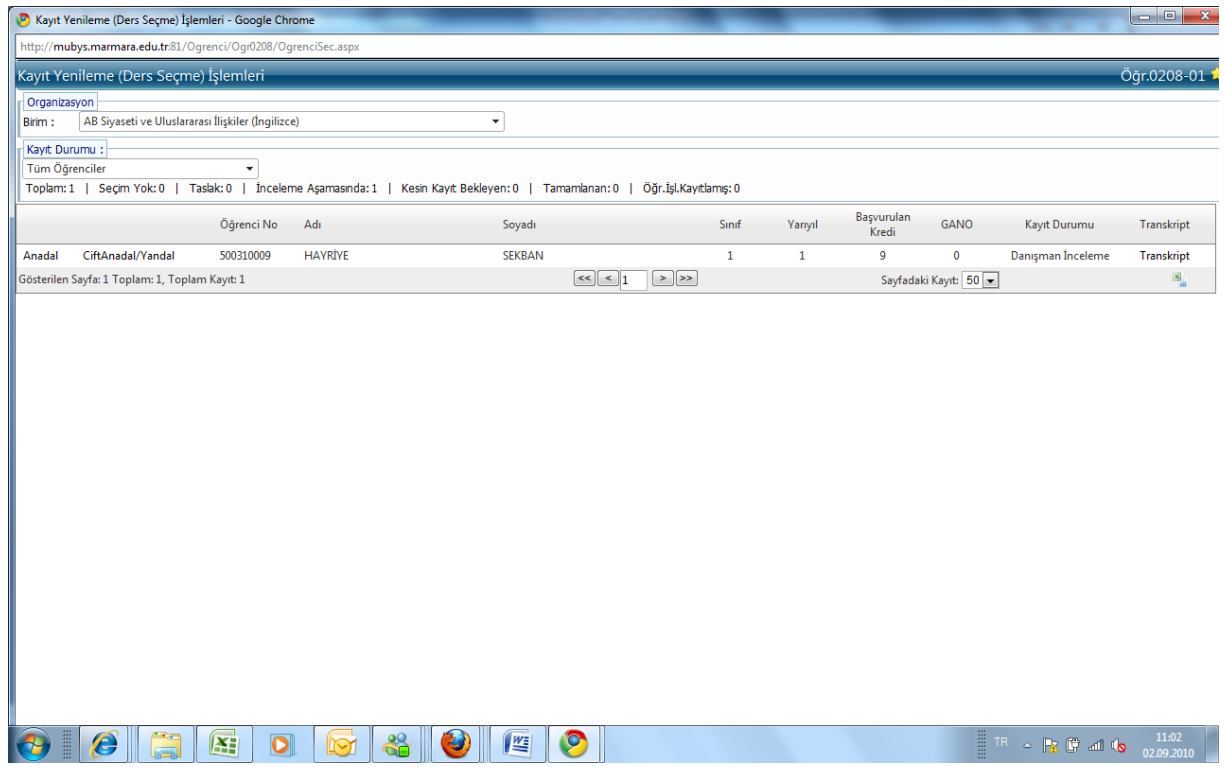

**9.** Danışman öğrenciyi seçtiğinde aşağıdaki ekranda öğrencinin seçmiş olduğu dersleri görür.

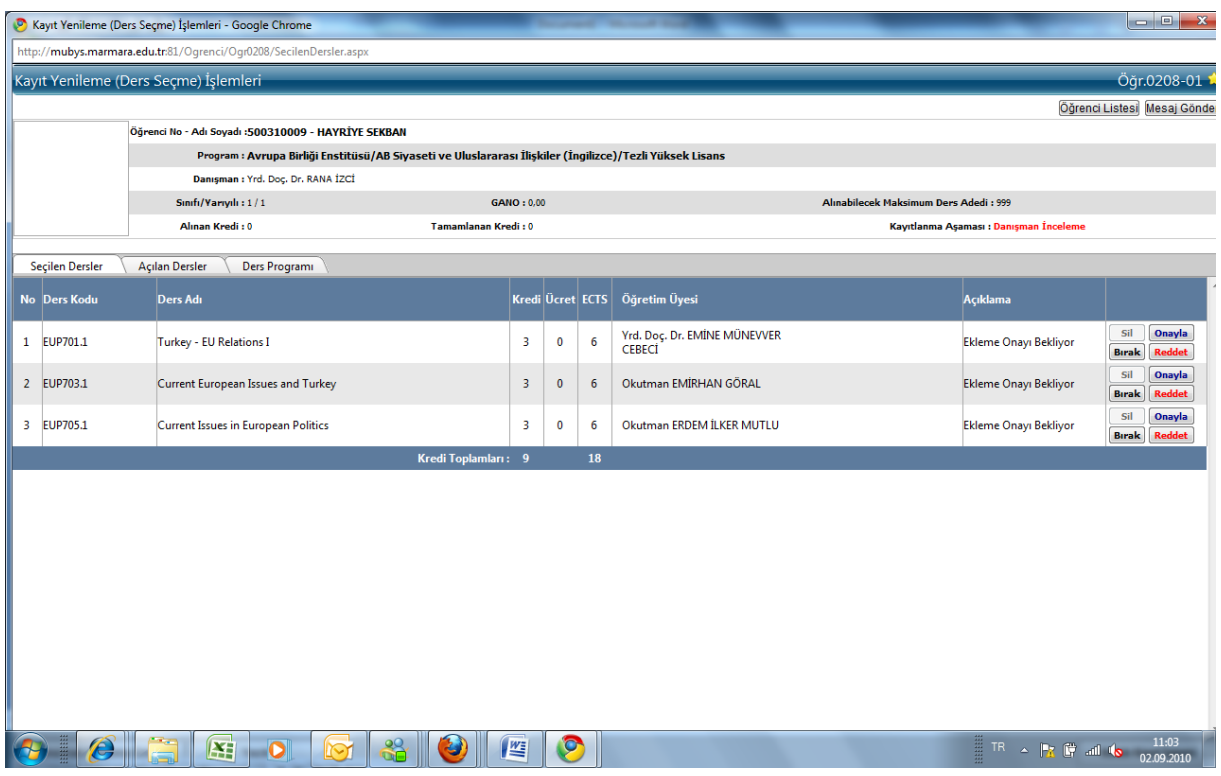

**10.** . Öğrencinin seçmiş olduğu dersleri uygun görürse dersin yanındaki "**Onayla**" düğmesine basar, uygun görmezse "**Reddet**" düğmesine basar.

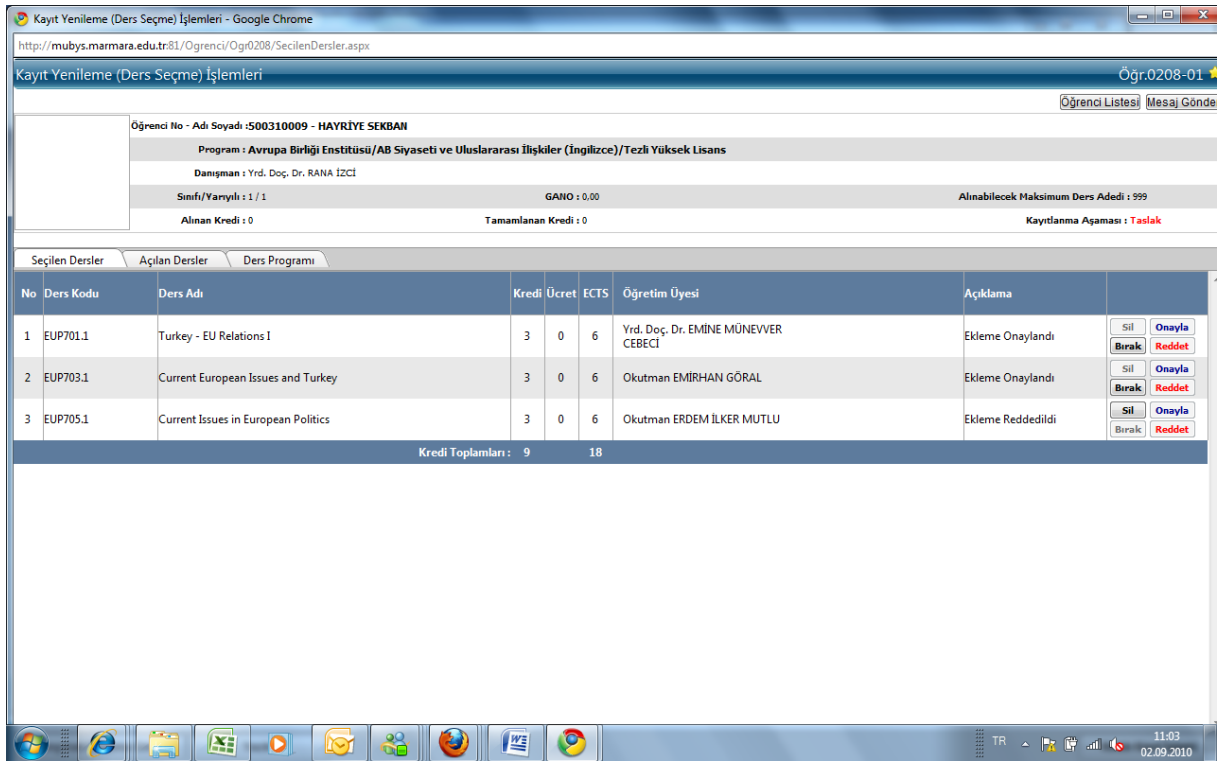

**11.** Danışman, onaylama işlemini yaptıktan sonra öğrenci de kendi ekranında bu derslerin durumunu görür.

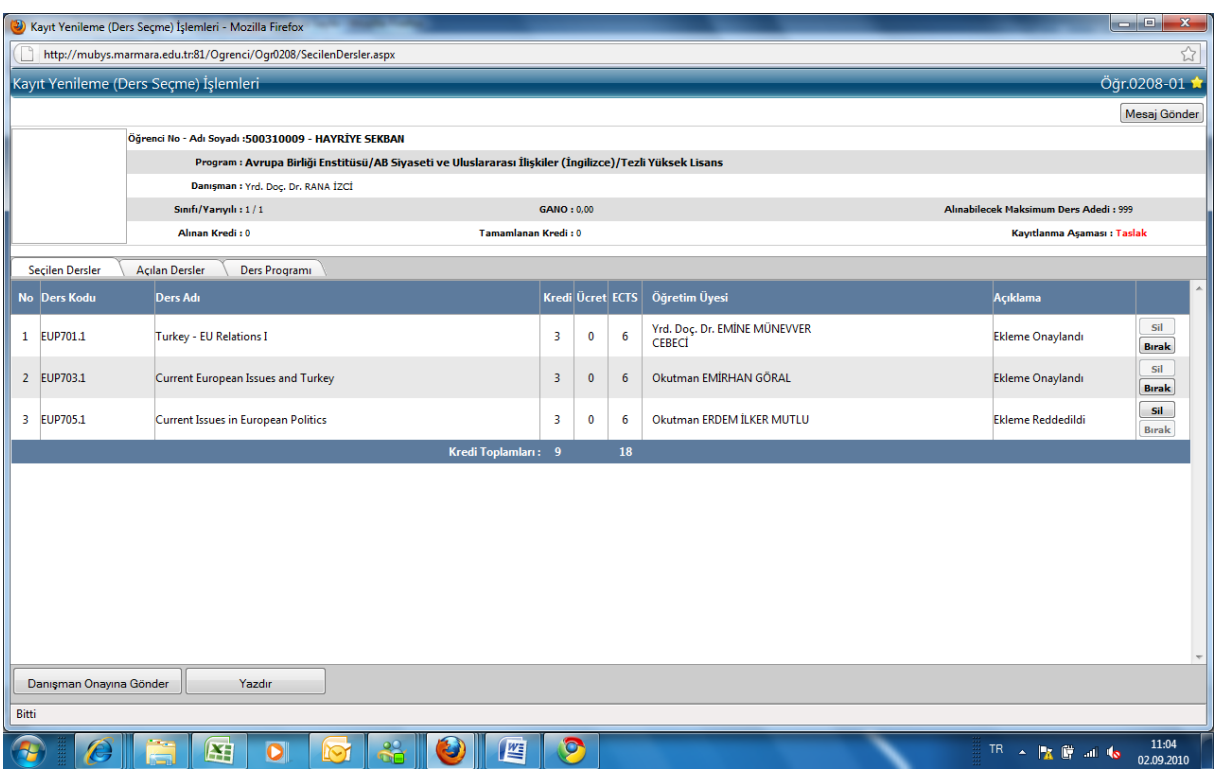

**12.** Öğrenci danışmanının reddetmiş olduğu ders yerine Açılan Dersler sekmesinden yeni ders seçebilir. Bu işlemi yapabilmek için önce red edilen dersin seçilen derslerden silinmesi gerekmektedir.

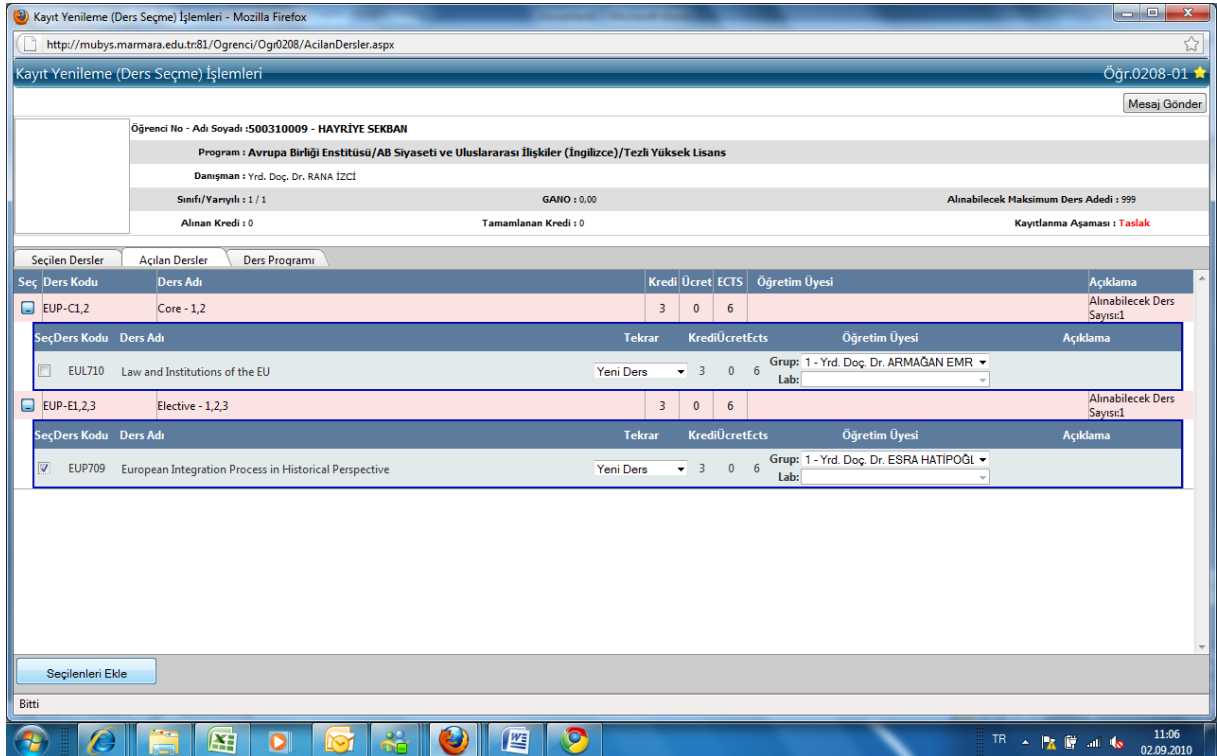

**13.** Öğrenci yeni ders seçtikten sonra tekrar **"Danışman Onayına Gönder"** düğmesine basarak yeni seçmiş olduğu dersi danışmanının onayına gönderir.

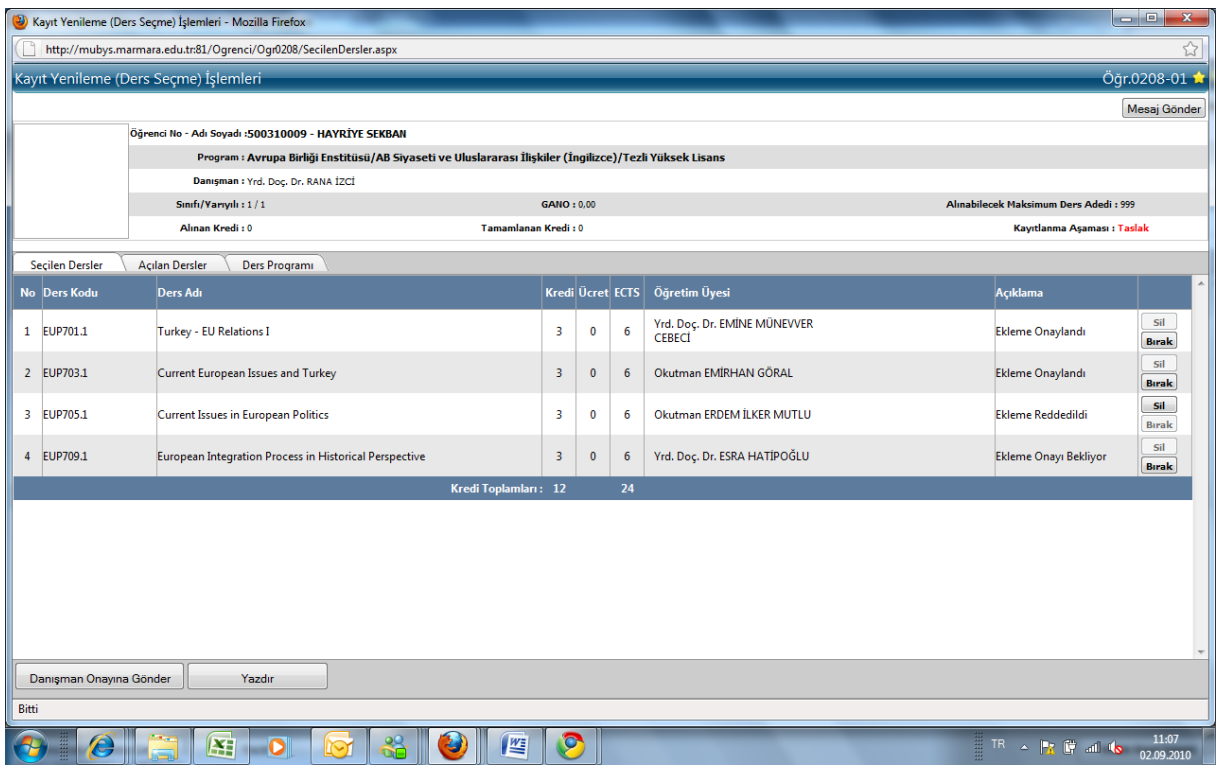

**14.** Danışman, öğrencinin yeni göndermiş olduğu dersi onaylar veya reddeder.

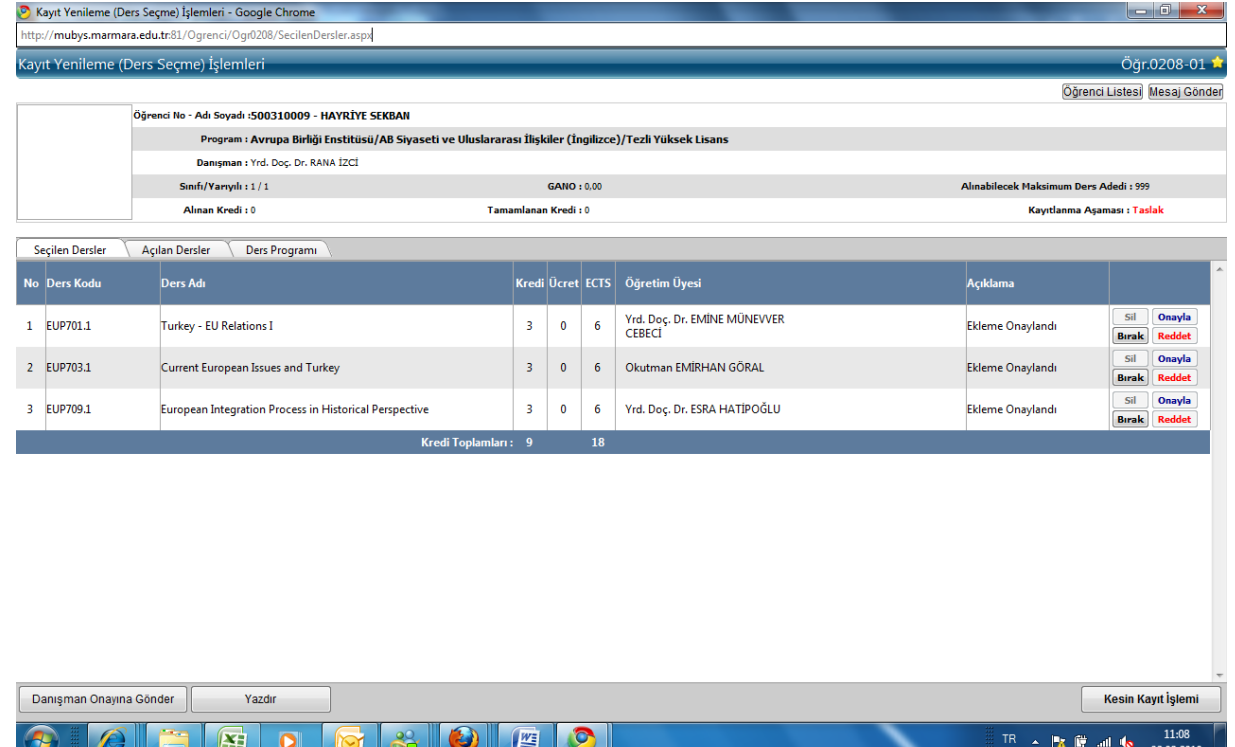

**15.** Ders onaylama işlemleri sona erdikten sonra öğrenci danışmanının yanına giderek, danışmanıyla beraber "**Kesin Kayıt İşlemi**" düğmesine basarak kaydı kesinleştirirler.

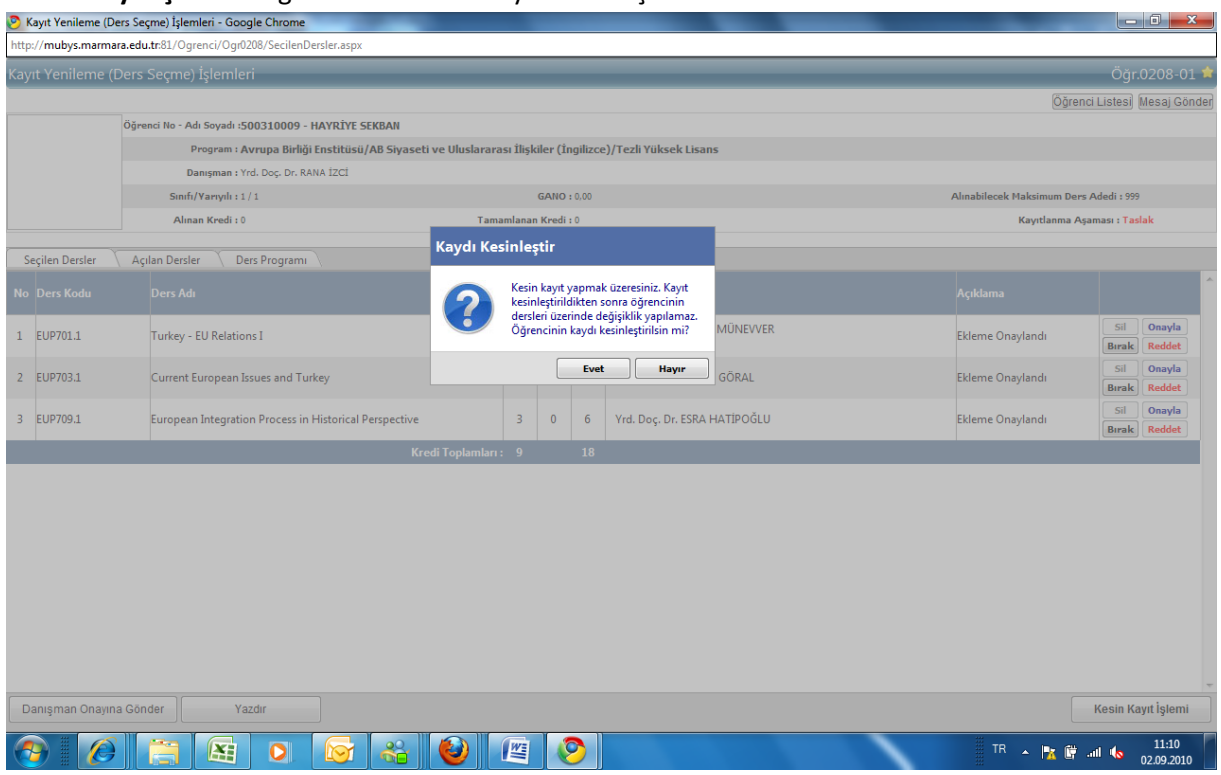

**16.** Bu işlemi yaptıktan sonra öğrencinin kaydı kesinleşmiş olur ve herhangi bir değişiklik yapılamaz. Bunun için sistem yukarıdaki gibi bir uyarı verir ve bu uyarı "evet"le onaylandığında Kesin Kayıt İşlemi tamamlanmış olur.

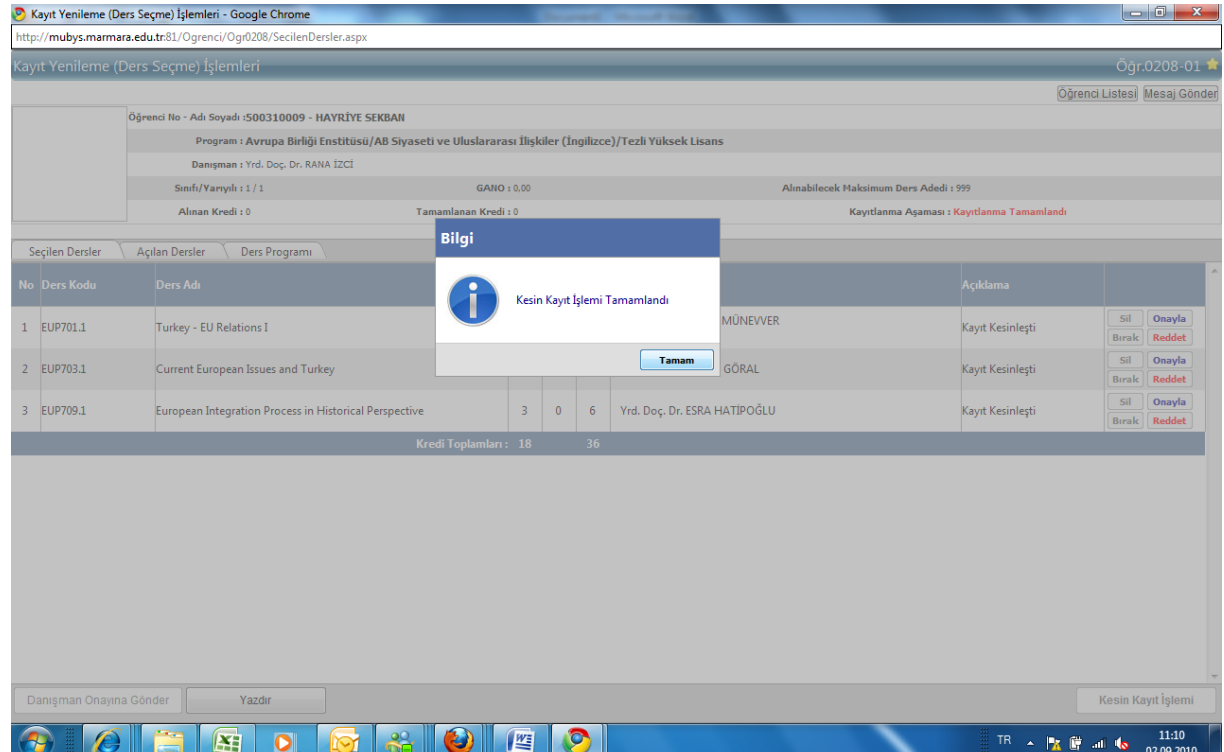

**17.** Kesin Kayıt İşlemi tamamlandıktan sonra "**Yazdır**" düğmesine basarak , "**Kayıt Yenileme Formu**"nun çıktısı 3 nüsha olarak alınır. Danışman ve öğrenci imzaladıktan sonra bir nüshası öğrencide, bir nüshası danışmanda kalır, bir nüshası da öğrenci işlerine verilir.

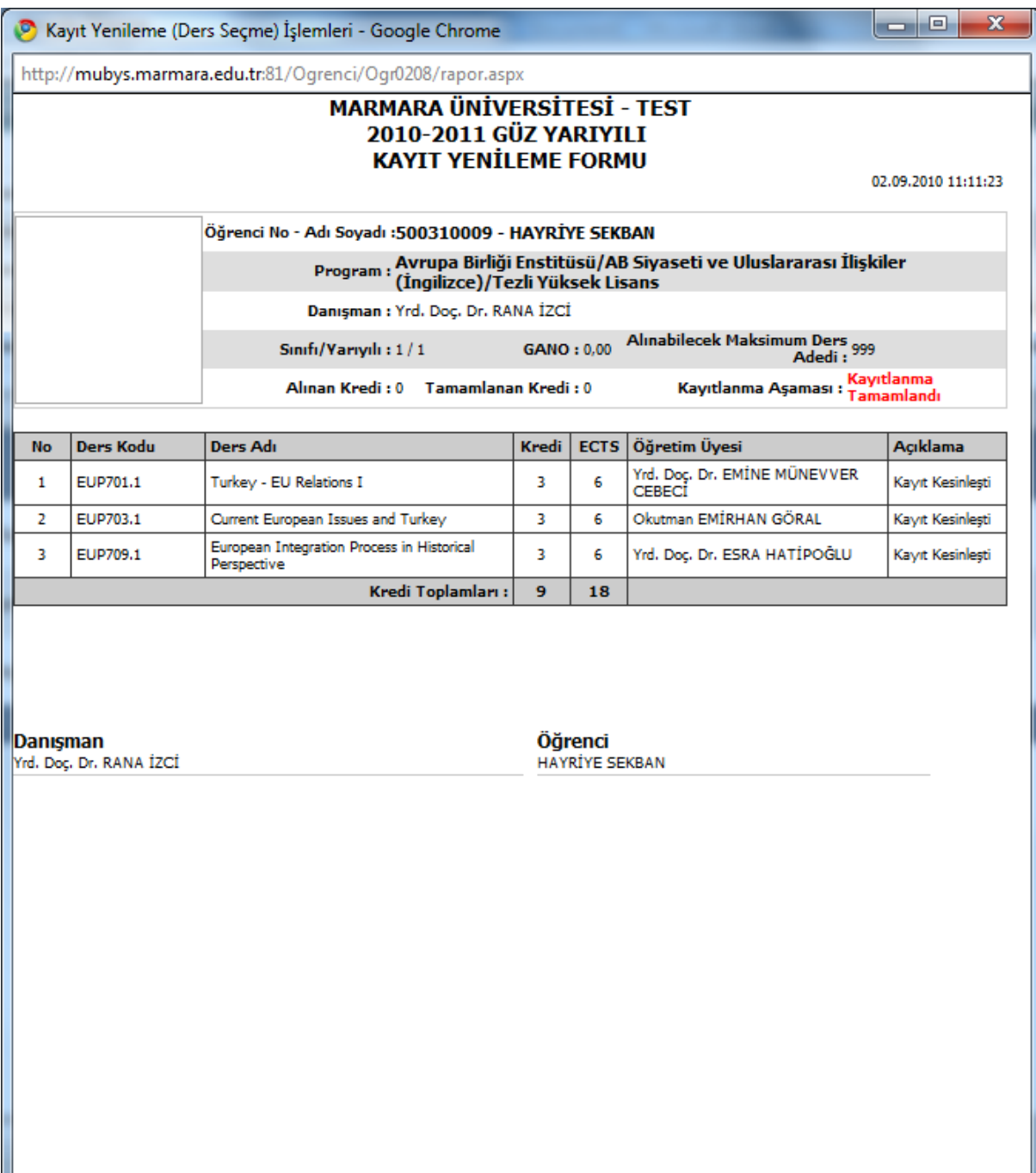